Ver 1.2

# Urlve Albatross A3 사용자 매뉴얼 유라이브 알바트로스 A3

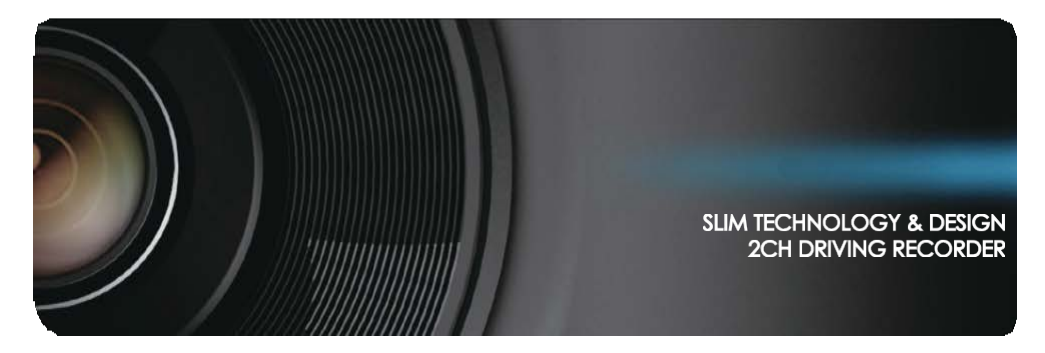

제조원 : ㈜더 미동 판매원 : ㈜두코 고객지원센터 : 1599-0141

**CONTENT Albanoss A3** 

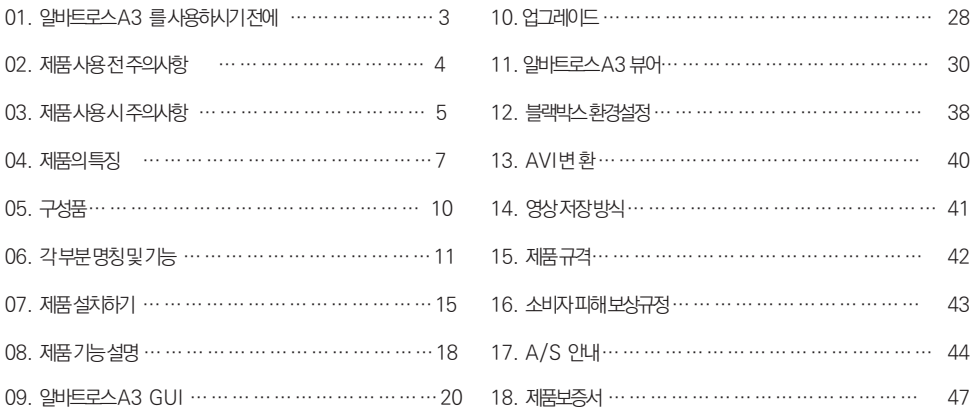

차례

ㅇ 본 사용자 설명서는 제품 기능 향상을 위해 사전 통보없이 변경될 수 있습니다.

ㅇ 본 제품은 차량 안전운전 보조 제품입니다. 사고발생시 모든 책임은 소비자에게 있으니 제품의 취지에 맞게 사용하여 주십시오.

- 사용 전에 본 설명서를 자세히 읽어 보시고 제품을 바르고 안전하게 사용하여 주실 것을 부탁 드립니다.
- 안전운행을 위하여, 운행 중일 때에는 LCD 터치를 통한 화면 조작을 삼가 해 주시기 바랍니다. ● 본 설명서에 사용되는 이미지는 인쇄상태에 따라 실제의 색상과 다르게 보일 수 있습니다.
- 하의 징역 및 5000만원 이하의 벌금을 받게 되는 형사처벌의 대상이 됨을 알려드립니다. ● 부적절한 사용 및 장착, 개조로 인한 고장 및 사고에 대해서는 당사에서 책임지지 않습니다.
- 
- 본 설명서에 명기된 마이크로 SD CARD 등 기타 구성품 및 서비스는 해당 소유권자의 등록상표입니다.
- 본 사용자 설명서의 모든 내용은 저작권법에 따라 보호됩니다.
- $\bigcirc$  악바트로스 A3(Albatross A3) 는 ㈜ 더 미동의 상표입니다.

본 제품은 터치스크린을 지원하는 LCD가 있는 전.후방 영상 및 음성을 저장하는 장치로, 주행 영상 및 차량 사고나 충 격 발 생시의 전방 영상 / 후방 영상 / 실내 음성을 저장하여 사고 정황에 대한 참고 자료를 제공하는 안전운행 보조 제품입니다.

● 본 프로그램을 사전 서면 동의 없이 무단 복제하거나, 수정 및 제작, 배포하는 경우에는 소프트웨어 저작권법에 의거 5년 이

## 01. 알바트로스 A3 를 사용하시기 전에

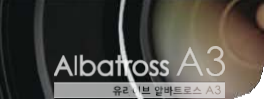

Albanoss  $A3$ 

## 권장수명이 초과된 메모리 카드는 교체하시기 바랍니다. (권장수명 6개월)

※ 메모리 카드는 수명이 있는 소모품이므로 6개월을 초과할 경우 정상적인 녹화가 안되거나 영상이 깨진 상태로 녹화될 수 있습니다.

- 중요한 녹화 영상 데이터는 메모리 카드 외 별도의 저장장치에 백업을 통해 보관하시면 데이터 분실을 미연에 방지할 수 있습니다.

- 메모리 카드를 제품에서 분리할 때에는 반드시 전원을 끈 상태에서 분리하여야 하며, 전원이 켜진 상태에서 분리 시 오류 및 고장의 원인이 될 수 있 습니다.

- 메모리 카드는 유라이브 정품을 사용하시기 바라며, 당사 정품 메모리 카드를 사용하지 않아 발생되는 문제 등에 대해서는 당사가 책임을 지지 않습 니다.
- ◆ 메모리 카드 사용 시 주의 사항 - 제품의 정상작동 여부를 확인하기 위해 주 1회 이상 데이터를 확인하십시오.
- 본 제품은 차량의 사고 영상을 녹화, 저장하지만 모든 사고 영상이 녹화되는 것을 보장하지 않습니다. 미세한 충격의 사고는 충격 감지 센서가 작동 하지 않아 이벤트 영상으로 기록되지 않을 수도 있습니다.
- 본 제품은 차량의 외부 영상을 녹화/저장하는 것을 목적으로 만든 보조 장치이며, 주행환경 및 자동차의 환경에 따라 일부 기능이 지원되지 않을 수 있으며, 품질향상과 안정을 위해 펌웨어 업데이트에 따른 성능 지원이 제품별로 차이가 있을 수 있습니다. 또한 사용환경에 따라 녹화가 되지 않을 수도 있으므로, 주행영상 확인을 위한 참고용으로만 활용하시기 바랍니다. 메모리 카드의 상태에 따라 녹화가 되지 않을 수도 있습니다.
- 본 제품은 안전운전 보조장치이며 고장에 의한 손해, 데이터의 손실에 의한 손해, 그 외 본 제품을 사용하는 것으로 발생되는 손해에 관하여 당사는 그 책임을 지지 않습니다.

## ◆ 보증과 책임의 범위

02. 제품 사용 전 주의사항

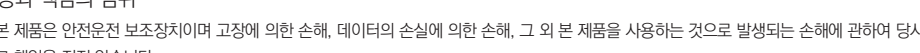

운행 중 제품의 조작을 삼가 주십시오. 차량 운행 중 조작은 사고의 원인이 될 수 있습니다.

습니다. 이로인한제품손상및차량손상의책임은사용자에게있습니다.

전원케이블이연결된상태에서장기간사용하지않는경우에는케이블을제품에서분리하여주십시오. 차량배터리방전및화재의원인이될수 있

제품을 임의로 분해하거나 떨어뜨리는 등의 충격을 주지 마십시오. 파손 및 고장의 원인이 됩니다.

전면유리 써팅지위에 블랙박스를 장착하면 잘 떨어지기 때문에 유리면에 장착하시기를 권장합니다.

전원케이블을뽑을때나끼울때젖은손으로만지지마세요. 감전의위험이있습니다.

정격 전압 이외의 전압에서 사용하지 마십시오. 폭발이나 화재 등 안전사고로 인해 차량 손상 및 부상의 원인이 될 수 있습니다.

손상되거나 개조된 전원 케이블을 사용하지 마시고, 제조사에서 제공하는 정품만 사용하십시오. 폭발이나 화재 등 안전사고로 인해 차량 손상 및 부 상의원인이될수있습니다.

경고. 지시사항을 위반할 경우 심각한 상해나 사망이 발생할 가능성이 있는 경우 !<br>!

안전을 위한 주의사항은 사용자의 안전과 재산상의 손해 등을 사전에 방지하기 위한 것으로, 다음 사항을 반드시 잘 읽고 사용 하여 주십시오. 사용설명서에 기재된 사항을 위반하고 사용하다가 발생되는 모든 문제점은 당사에서 그 책 임을 지지 않습니다.

# 03. 제품 사용 시 주의사항

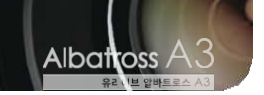

진 동에 의해 위치변경이 될 수 있으며 이 경우 성능이 저하될 수 있 습니다. 제품/부품 사용시 유라이브 전용 정품을 사용하세요. 정품이 아닌 다 른 제품/부품 사용으로 발생되는 고장과 사고에 대해서는 당사는 책 임을 지지 않습니다. LCD 화면을 뾰족한 물건으로 조작하지 마세요. 송곳 등 뾰족한 물건 으로 눌러서 조작을 하는 경우에 LCD 표면 또는 터치패널이 손상될 수 있습니다. 큰 사고로 인해 제품 자체가 파손되거나, 전원 연결이 끊어진 경우에 는 사고 영상이 녹화되지 않을 수 있습니다. 영상 녹화를 방해하는 과도한 썬팅을 하지 마십시오. 썬팅 상태에 따 라 영상의 밝기 및 선명도가 달라질 수 있습니다. 제품에 문제가 있다고 의심되거나 작동에 조금이라도 문제가 있을 경 우 바로 고객센터로 연락하여 알맞은 조치를 받으시기 바랍니다.

할 수 없으므로 주의하십시오. 설치 시 양면테이프를단단히 부착해 주세요. 장시간 사용 또는 차량

렌즈 앞 차량전면/후면 유리는 항상 깨끗하게 유지해 주세요. 이물질 등에 의해 영상이 제대로 입력되지 않으면 정상적인 주행영상을 기록

제품은 반드시 운전자의 시야가 방해되지 않는 위치에 설치하십시오. 사고의 원인이 될 수 있습니다.

상시전원 설치는 임의로 진행하지 마십시오. 제품 및 차량 고장의 원 인이 될 수 있습니다. 반드시 전문 설치 기사의 도움을 받으십시오.

> 주차 시 제품에 직사광선이 비추는 곳은 피해 주세요. 장시간 직사광 선이 비추는, 밀폐된 자동차 안에서 제품 동작 시 오작동이 발생하거 나 제품 고장의 원인이 될 수 있습니다.

차량 사고나 손상 확인시 마이크로 SD 카드를 꼭 별도 보관하세요. 블랙박스를 계속 사용하시게되면, 새로운 파일이 저장되면서필요한

리하십시오.

파일이 삭제될 수 있습니다.

마이크로 SD 카드 사용 및 탈착에 주의해 주세요. 반드시 전원스위치 를 5초이상 눌러 OFF 하거나 케이블을 제거한 상태에서 삽입 및 분

주의. 지시사항을 위반할 경우 경미한 상해나 재산상 손해가 발생할 가능성이 있는 경우 !

## 04. 제품의 특징

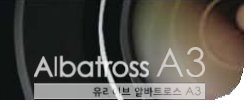

■ 선명한 화질, 최적의 시야각으로 고화질 영상 기록 주행 영상, 주차 감시 영상들을 모두 깨끗하게 기록할 수 있도록 주,야간 모두 선명한 해상도(전방 : 1280x720, 후방 : 640X480) 및 최적 의 시야 각을 제공합니다.

#### ■ FULL TOUCH LCD 지원

스마트 GUI를 기반으로 한 터치방식으로 기존 블랙박스보다 사용이 매우 편리합니다.

## ■ 녹화중인 또는 녹화된 영상을 3.5인치 TFT LCD 화면으로 바로 확인 실시간 전.후방 영상을 3.5인치 TFT LCD 화면으로 바로 확인할 수 있으며, PIP 기능으로 동시에 확인이 가능합니다. 또한, 저장된 영상을 LCD 화면을 통해 바로 찾아서 재생할 수 있습니다.

■ 포맷기능 지원

PC까지 메모리 카드를 가져갈 필요 없이 알바트로스 A3는 제품에서 직접 포맷을 지원합니다.

#### ■ 전 후방 전환의 편리함

터치로 간편하게 전/후방 화면을 전환할 수 있습니다.

### ■ 환경설정의 편리함

PC까지 갈 필요 없이 현장에서 직접 터치로 환경 설정값을 변경하고 바로 동작을 확인할 수 있도록 지원합니다.

### ■ 상시녹화 기능

주행 중 화면을 1분 단위의 영상파일로 연속 녹화하는 상시녹화 기능을 지원합니다.

■ 이벤트(충격) 녹화

상시 녹화 중 외부 충격이 발생하면 3축 가속도센서로 정확하게 감지하여 충격 감지시점 전·후 10초(총 20초)영상을 이벤트 폴더에 저장 합니다.

■ 수동(강제) 녹화

상시 모드 부팅 후 제품의 LCD 화면 좌측의 버튼을 짧게 누르면, 이벤트(충격)가발생한 것과 동일하게 터치 전·후 10초 (총 20초)영상을 이벤트 폴더에 저장합니다.

■ 내 차를 지켜주는 전용 CCTV, 주차 녹화

주차 중 움직임 감지 및 충격에 의해 수시로 일어날 수 있는 차량 손상 사고까지 모두 기록할 수 있습니다.

■ 메모리 자동관리 기능

메모리 카드에 저장 공간이 부족할 경우에도 계속적으로 최근 주행 영상을 기록하기 위해 각 폴더 별로 오래된 영상 파일부터 순차적으로 삭제하는 자동 관리 기능을 지원합니다.

■ 전용 PC 뷰어를 통한 녹화 데이터 확인

블랙박스 영상을 전용 PC 뷰어로 재생하면, 전.후방 2채널을 동시 재생하면서 각종 정보를 손쉽게 확인할 수 있습니다.

■ 전방과 후방을 동시에 감시, 2ch 블랙박스

블랙박스 본체에서 전방 영상을 녹화하고, 실내에 장착하는 외장카메라를 통해 후방 영상을 녹화하는 2채널 블랙박스입니다.

하로 내려가거나 시동을 켜면 다시 동작합니다.

- 면 다시 켜집니다. 6) 주차모드에서 LCD 보증 온도 이상으로 동작시간이 5분 이상 지속될 경우 블랙박스의 전원이 종료되며 고온조건이 해제 되는 온도 이
- 5) 상시 모드에서 녹화 중에 고온 차단 조건이 되면 LCD가 자동으로 OFF가 되면서 고온차단상태 안내 음성이 출력됩니다. 온도가 낮아지
- 상태를 유지 하게 됩니다. 4) 고온으로 인한 LCD OFF 상태에서 LCD 터치 시 "안내 음성"이 출력됩니다. 이 안내 음성 출력은 상시 모드일 경우에만 적용됩니다.
- "고온동작상태라 I CD를 강제 종료하였습니다." 3) 고온 차단 조건으로 LCD가 OFF 된 상태에서는 ACC ON/OFF 또는 전원 OFF 시에도, 고온 해제 조건이 될 때 까지는 계속 LCD OFF
- 2) 고온차단상태 음성 안내 : 상시 모드에서 고온차단상태를 알리는 음성 안내
- 도가 낮아져 해제 조건이 되면 자동으로 LCD를 ON 시키는 기능입니다.
- 오토세이버 기능 1) 차량 내부 온도가 LCD 보증 온도 이상이 될 경우, 고온 상태가 계속되어 차단 조건이 되면 자동으로 LCD를 OFF 시킵니다. 그리고, 온

상황별 음성 안내를 통해 제품의 동작 상태를 쉽게 확인할 수 있습니다.

■ 음성 안내 지워

6단계와 타이머 4 단계 중 각각 한 가지를 설정하실 수 있습니다.

■ 배터리 방전 방지 전압 차단 장치 내장 및 차단전압, 타이머 설정 지원 상시 전원 사용시 본체 내부에 배터리 방전을 방지하기 위해 전원을 차단해 주는 장치가 내장되어 있습니다. 설정된 차단 전압/차단시간에 의해 주 차 녹화 중 일정 전압이 되면 자동으로 블랙박스 전원이 OFF 되어 블랙박스로 인한 배터리 방전을 막아줍니다. 설정은 차단전압

### 상기 구성품은 부품 공급에 따라 사양이 임의로 변경될 수 있습니다. (상기 이미지는 소비자의 이해를 돕기 위한 것이며 실물과 다를 수도 있습니다.)

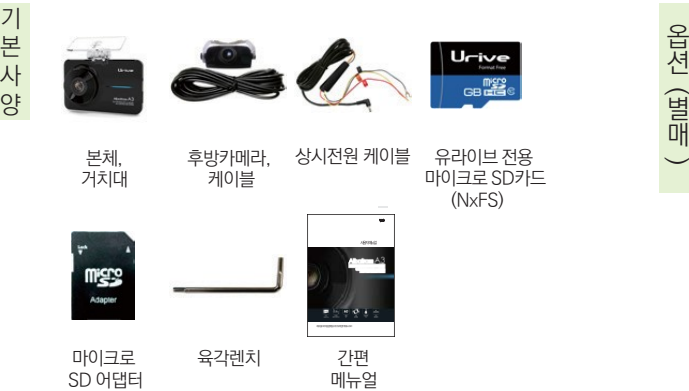

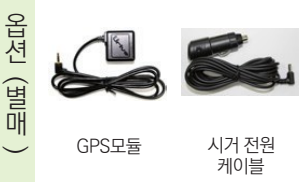

제품 구입 후 먼저 그림과 같이 포장 내용물이 모두 들어가 있는지 확인하십시오. 만일 제품 구성품이 파손 또는 이상이 있으면 즉시 제품을 구입한 판매점에 문의하여 주십시오.

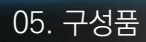

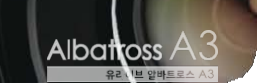

# 06. 각 부분 명칭 및 기능 (본체)

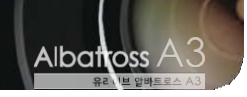

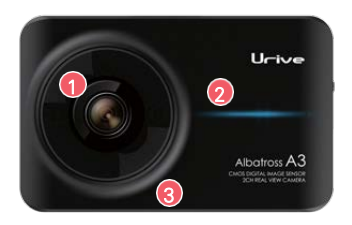

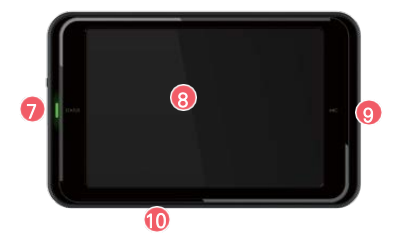

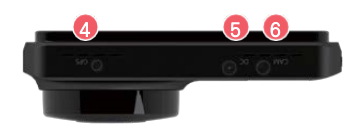

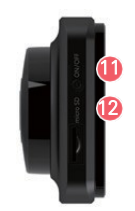

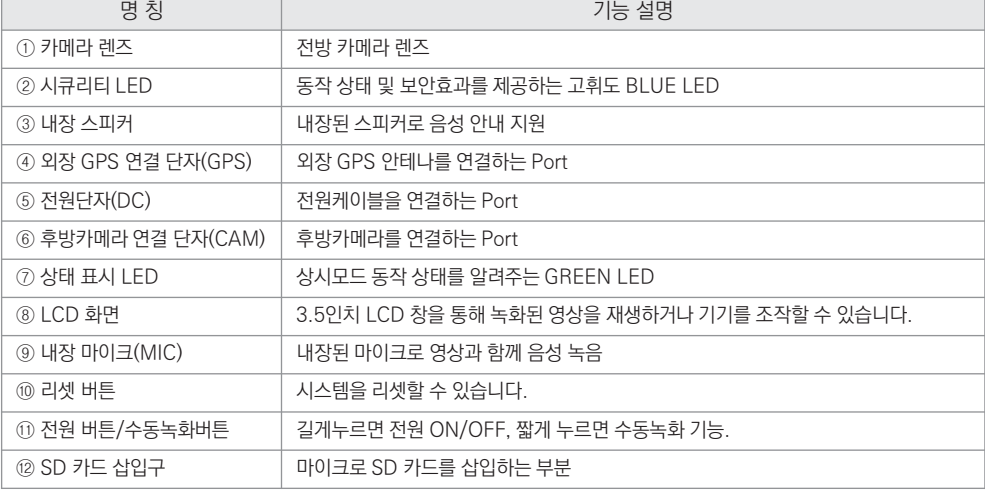

and the contract of the contract of the contract of the contract of the contract of the contract of the contract of

# 06. 각 부분 명칭 및 기능 (후방 카메라)

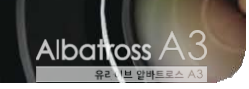

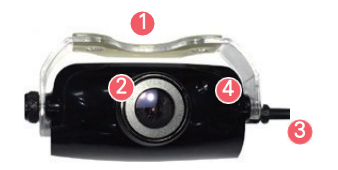

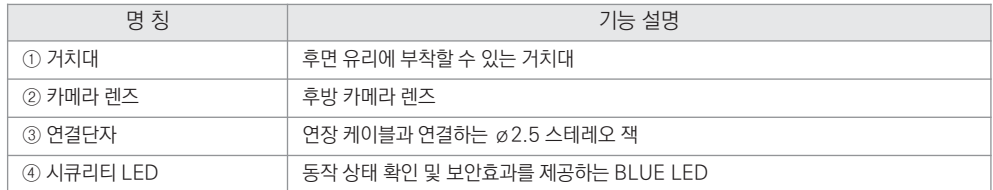

... User's Guide

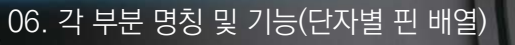

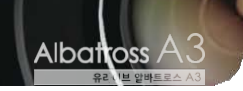

## ◆ 단자별 핀 배열

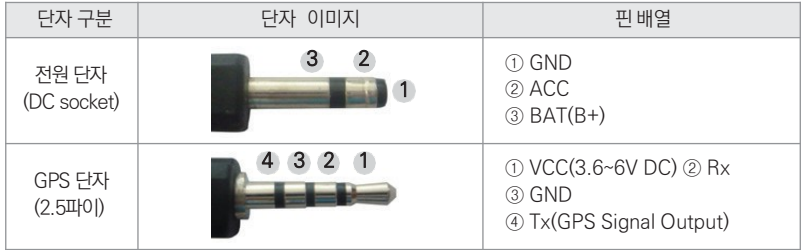

- 장착 후에는 반드시 전방 및 후방 카메라 레즈의 보호 비닐을 제거해 주십시오.
- 후방카메라 설치 시 썬팅이나 옄선이 화질에 영향을 미칠 수 있으니 유의하시기 바랍니다.
- 장착된 전면 유리는 깨끗하게 유지하시기 바랍니다.

될 수 있습니다.

- 가능한 케이블들을 보이지 않도록 설치해야 미관상 깨끗하고 안전성도 높아집니다.
- 마이크로 SD 카드가 삽입되어 있는지 확인하고 전원을 연결해 주십시오.
- 운전자의 시야를 방해하는 위치에 장착하지 않도록 주의하십시오.
- 
- 장착 완료(매립) 전에 전·후방 영상의 정상 저장 여부를 확인하신 후에 매립하시기 바랍니다.

■ 장착은 가급적 평평하고 밝은 장소에서 반드시 자동차 시동을 끈 상태로 수행해 주십시오.

- 
- 
- 후방카메라는 반드시 블랙박스에 전원케이블을 연결하지 않은 상태에서 연결하십시오.
- 제품을 잘못 설치하여 일어난 화재에 대해서는 당사에서는 책임을 지지 않으니, 이점 유의하시기 바랍니다.
- 전원 케이블, 후방 카메라 케이블은 반드시 제공되는 유라이브 정품만 사용하시기 바랍니다. ■ 케이블 매립 시 열이 많은 곳을 피하고, 심한 압박(눌림)을 받지 않도록 설치하시기 바랍니다. 피복이 녹거나 벗겨져 합선의 원인이
- 본 제품은 설치 시 매립, 상시전원 연결 등이 필요하기 때문에 지정된 장착점에서 설치하시기를 권장합니다. (장착점은 유라이브 홈페이지 - 고객지원 - 장착점안내 참조)

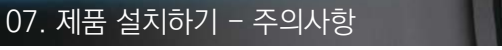

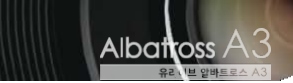

# 07. 제품 설치하기

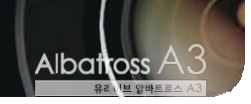

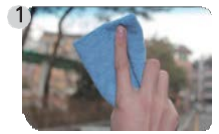

본체를 장착할 위치의 전면 유리, 후방 카메라를 장착할 위치의 후방유리를 깨끗이 닦아주십시오.

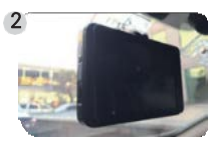

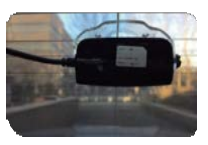

본체와 후방 카메라를 원하는 위치에 부착합니다.

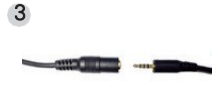

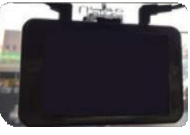

후방카메라를 연장 케이블에 연결한 후 연장 케이블을 본체에 연결합니다. GPS(별도판매)가 있는 경우 GPS를 연결합니다.

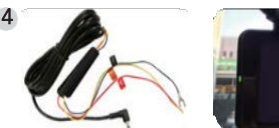

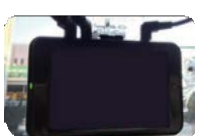

휴즈박스에 상시전원을 연결하고 본체에 전원 케이블을 연결합니다. ※ 상시 전원 연결은 전문 장착점에서 하시기를 권장합니다.

- 검정선 : GND(접지), (예) 차체 - 노랑선 : ACC, (예) 시거잭휴즈 - 빨강선 : BAT(B+), (예) 비상등

16 ... User's Guide

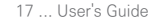

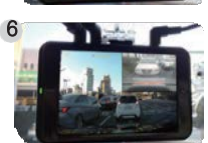

※ 상태 확인 LED : 상시모드 - GREEN LED 점멸 / 주차모드 - GREEN LED 꺼짐

부팅이 완료되면 전·후방 영상이 동시에 보여집니다.

7 전·후방 영상이 정상적으로 저장되는 지 확인 한 후 케이블을 매립하시기 바랍니다.

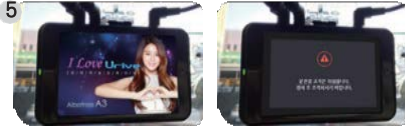

인트로 화면, 주의화면이 순서대로 보여진 뒤에 "녹화를 시작합니다."라는 안내음성과 함께 녹화를 시작합니다.

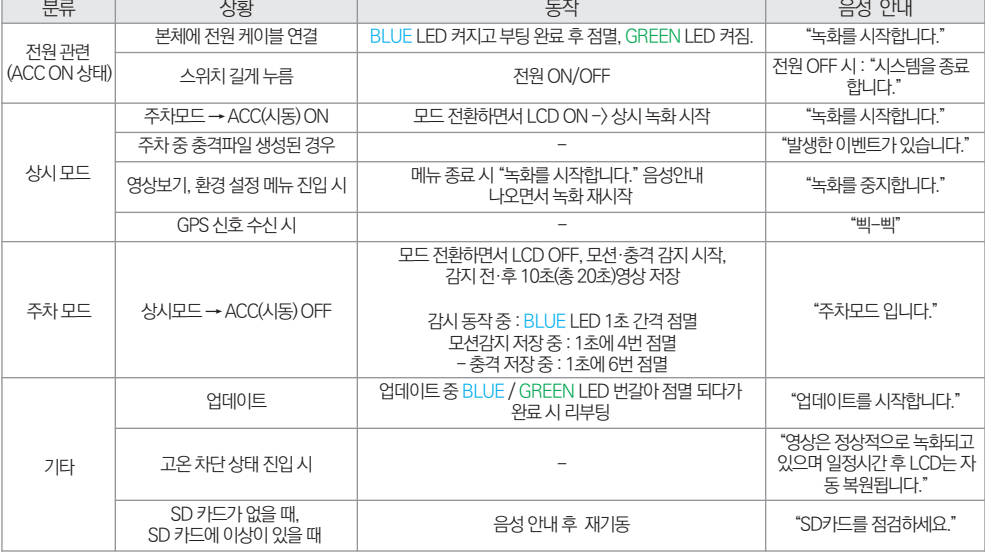

# 08. 제품 기능 설명

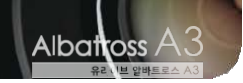

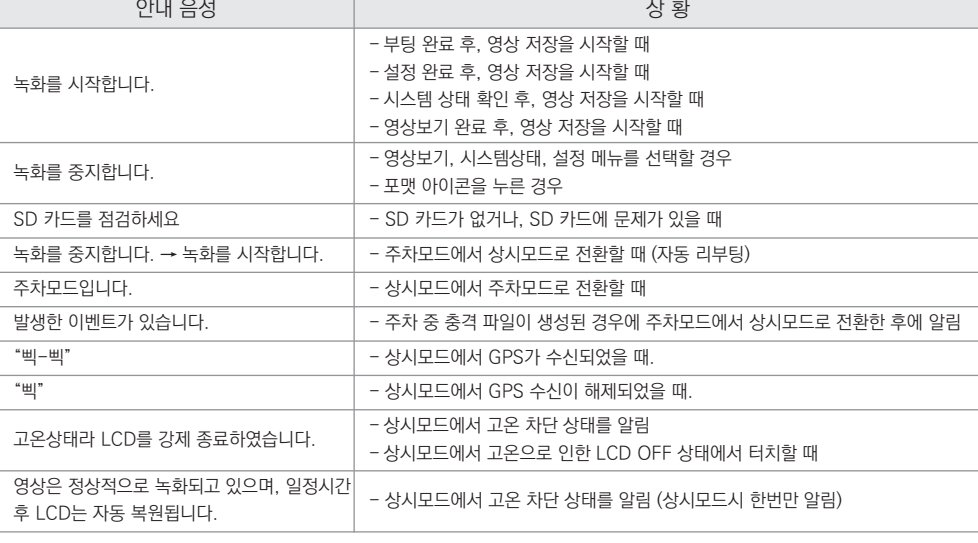

# 08. 제품 기능 설명 - 안내음성

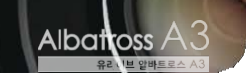

## 09. 알바트로스 A3 GUI - 실시간 화면

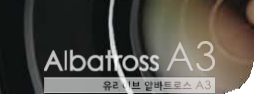

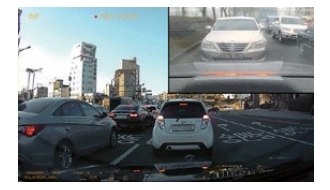

상시 모드로 부팅이 완료되면, 실시간 영상화면이 보여집니다.

- 실시간 영상화면에서는 현재 시간, 음성녹음 여부, GPS 수신여부, 녹화상태(INF, EVT)의 확인이 가능합니다.
- 영상화면은 후방카메라가 연결되어 있으면, 전방화면과 후방화면을 PIP로 동시에 확인이 가능합니다. 우측상단의 작은 화면을 터치하면, 전방 후방카메라 영상이 교대로 표시됩니다.

1분 이상 조작을 하지 않으면 화면보호기 상태로 전환됩니다. (화면보호기 사용 선택 시)

# 09. 알바트로스 A3 GUI - 메인 메뉴

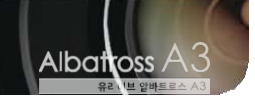

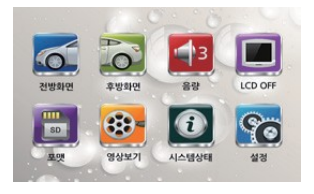

- 상시모드에서 LCD를 터치하면 메뉴화면이 보여집니다.
- 메뉴화면에는 전방화면, 후방화면, 음량, LCD OFF, 포맷, 영상보기, 시스템상태, 설정 등 8개의 아이콘이 있습니다.
- 메뉴화면 상태에서도 영상 녹화, 음성 녹음은 계속 됩니다.
- 1분 동안 조작이 없으면 LCD가 꺼집니다. 화면보호기 사용 선택 시, 화면 보호기 상태로 전환됩니다.

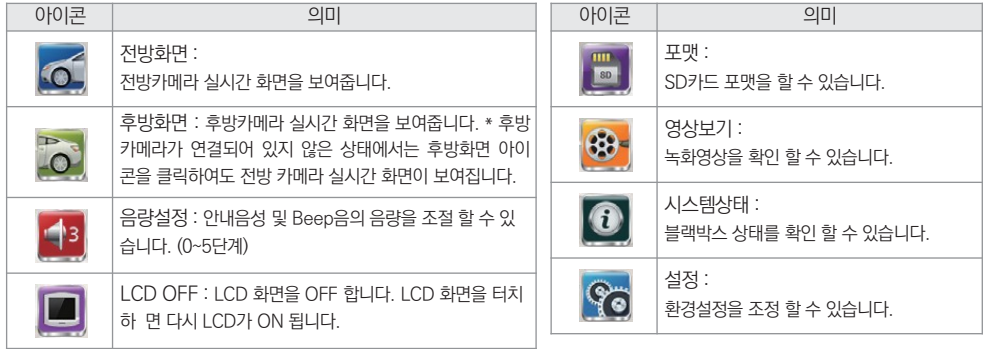

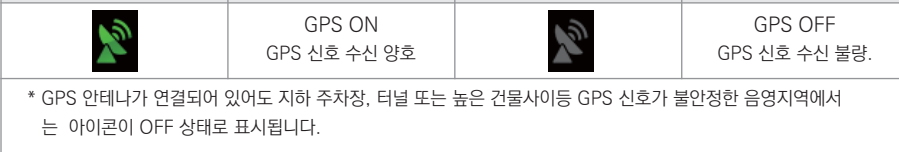

아이콘 - 이미 - 이미 - 아이콘 - 이미 - 의미

## ◆ 화면보호기에서 아이콘 설명

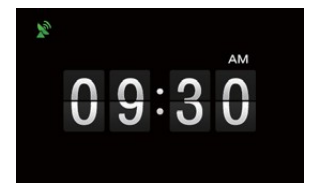

- » 화면보호기 화면에서 LCD를 터치하면 실시간 화면으로 전환됩니다.
- » 화면보호기 상태에서도 영상 녹화, 음성 녹음은 계속 됩니다.
- 단, 화면보호기를 "사용하지 않음"으로 설정한 경우에는 1분 후 자동으로 LCD화면이 꺼집니 다.
- 영상화면에서 LCD를 터치하지 않고 1분이 지나면 화면보호기가 실행됩니다.

## 09. 알바트로스 A3 GUI - 화면보호기

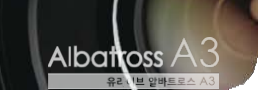

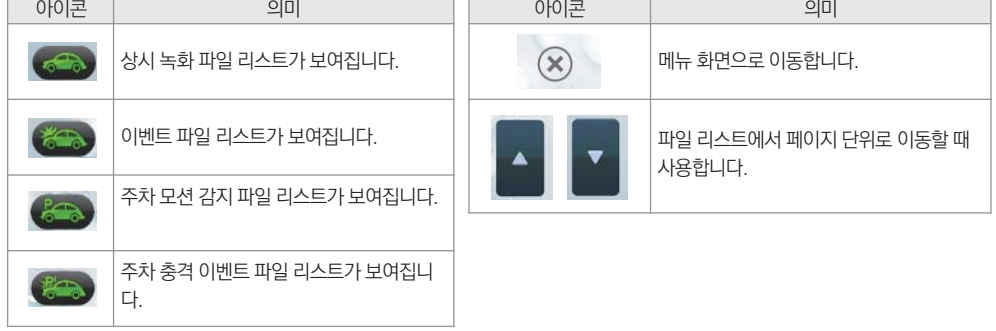

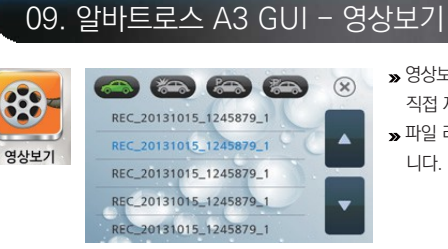

영상보기 : 상시 녹화, 이벤트, 주차모션, 주차이벤트 파일 리스트를 확인하고, 직접 재생하여 확인할 수 있습니다.

Albattoss A3

파일 리스트에서 보고자 하는 파일을 선택하여 클릭하면 저장된 영상을 재생합 니다.

23 ... User's Guide

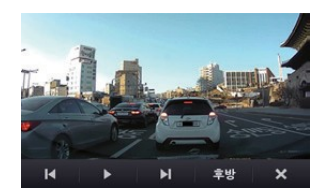

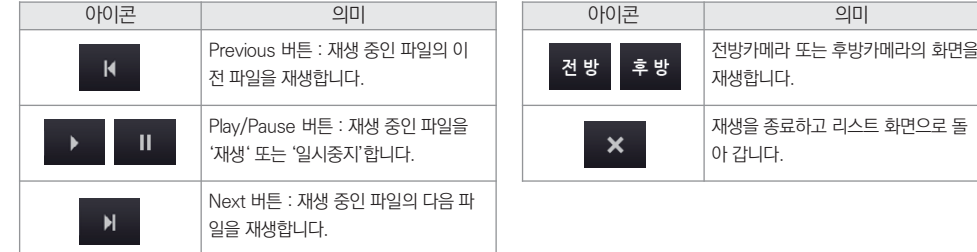

 $\cdots$ 

. . . . . . . . . . . . . . . .

÷

 $\circledR$ 

포맷날짜 : 현재 사용하고 있는 메모리 카드의 포맷이 실행된 날짜를 표시합니다. 상시파일, 이벤트파일, 주차파일, 주차충격파일이 저장된 갯수를 확인할 수 있습니다. 펌웨어 버전 : 현재 블랙박스의 펌웨어 버전을 확인할 수 있습니다.

단, 시스템 상태 메뉴에서는 영상 녹화 및 음성 녹음이 정지됩니다. 주의해 주시기 바랍니다.

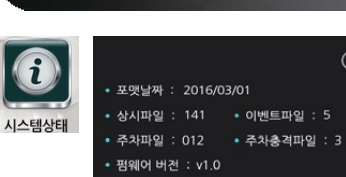

09. 알바트로스 A3 GUI - 시스템 상태

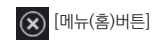

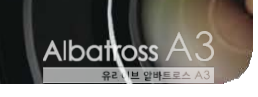

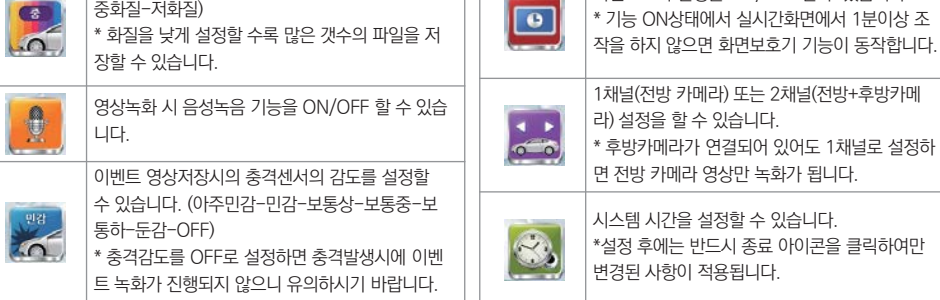

아이콘 그래프 의미

화면보호기 설정을 ON/OFF 할 수 있습니다.

四  $<sup>0</sup>$ </sup>  $\Omega$ 총격감도 상시영상 **SWAS** 설정  $\overline{\bullet}$ 시계화면 재널 시간설정

아이콘 20미

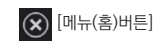

Albattoss  $A3$ 

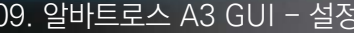

녹화 영상의 품질을 설정할 수 있습니다. (고화질-

 $\circledR$ 

09. 알바트로스 A3 GUI - 설정

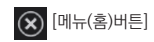

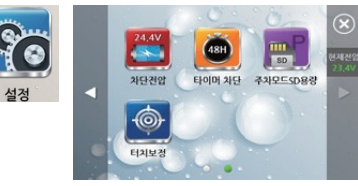

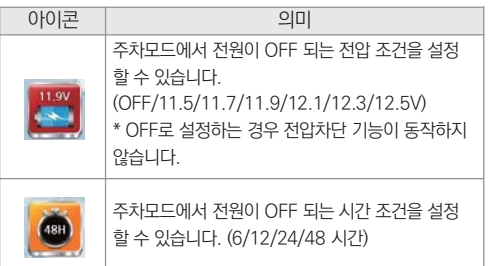

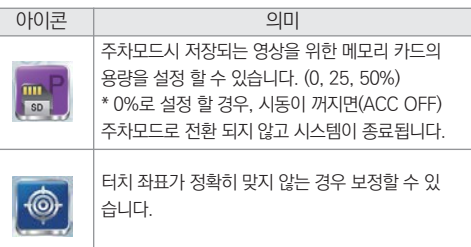

 $\cdots$ 

. . . . . . . . . . . . . . . . .

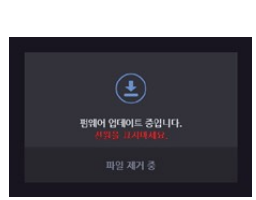

#### CLBOOT.SYS MD7600P\_Eboot.bin MD7600P EtcImage.bin MD7600P\_MainImage.bin A memInfo.bin

## [ 수동 업그레이드 방법 ]

1. 펌웨어 파일을 유라이브 홈페이지(www.urive.co.kr)의 다운로드 게시판([다운로드] - [블랙박스] - [알바트로스 A3])에서 다운로드하여 마이크로 SD카드에 복사합니다.

10. 업그레이드 - 수동 업그레이드

- 2. 블랙박스 전원을 끈 후에 펌웨어 파일이 들어있는 마이크로 SD 카드를 삽입합니다.
- 3. 블랙박스에 전원을 켜면 "펌웨어 업데이트 중입니다."라는 팝업이 표시되고 업그레이드가 시작됩니다. 업그레이드 완료 후 자동으로 블랙박스가 리부팅 됩니다. (업그레이드 중에 전원을 차단하면 불량의 원인이 될 수 있습니다. 반드시 차량의 시동을 켠 상태에서 업그 레이드를 실행하여 주시기 바랍니다. )

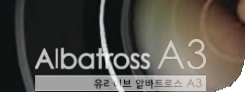

이름

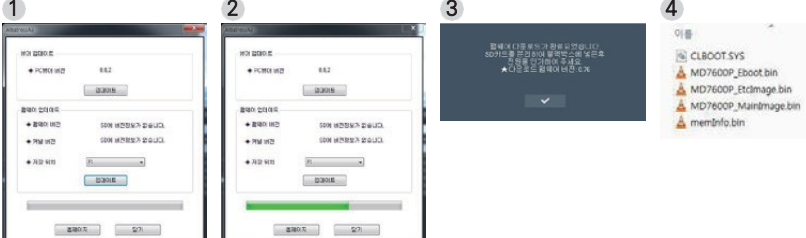

- 일이 자동으로 복사됩니다.
- 2. 팝업창에서 저장 위치가 연결된 메모리 카드가 SD카드가 맞는지 확인합니다. 업데이트 버튼을 누르면 SD카드에 업그레이드 파
- 1. PC 뷰어에서 자동으로 메모리 카드에 업그레이드 파일을 설치하실 수 있습니다. 마이크로 SD 카드를 PC에 연결한 후에 뷰어 메 인화면 좌측 상단의 노 버튼을 누릅니다.

## [ 자동 업그레이드 방법 ]

# 10. 업그레이드 - 자동 업그레이드

3. 앞 페이지 [수동업그레이드]의 2번 항목부터 똑같이 수행하면 업그레이드가 완료됩니다.

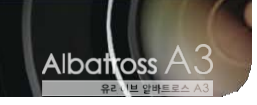

# 11. 알바트로스 A3 뷰어 - 설치하기

1. 유라이브 홈페이지에서 다운로드 받으신 블랙박스 전용 뷰어 설치파일(AlbatrossA3.exe)을 실행한 후에 아래 순서대로 누 르시면 설치가 완료됩니다.

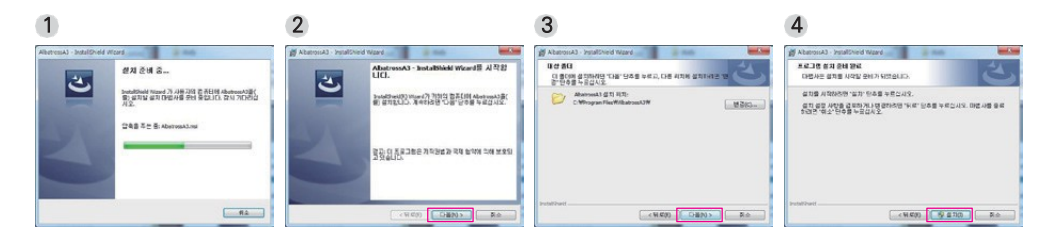

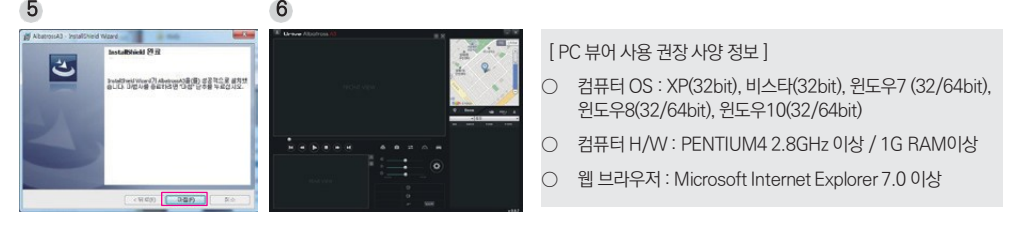

Albanoss  $A3$ 

Albattoss  $A3$ 

## ※ 위도, 경도, 속도, 맵 정보는 외장형 GPS(옵션)가 연결되어 있을 때만 표시됩니다. ※ 음성녹음 사용 안함은 (M)으로, GPS 수신은 (G)로 전방영상 하단에 표시됩니다.

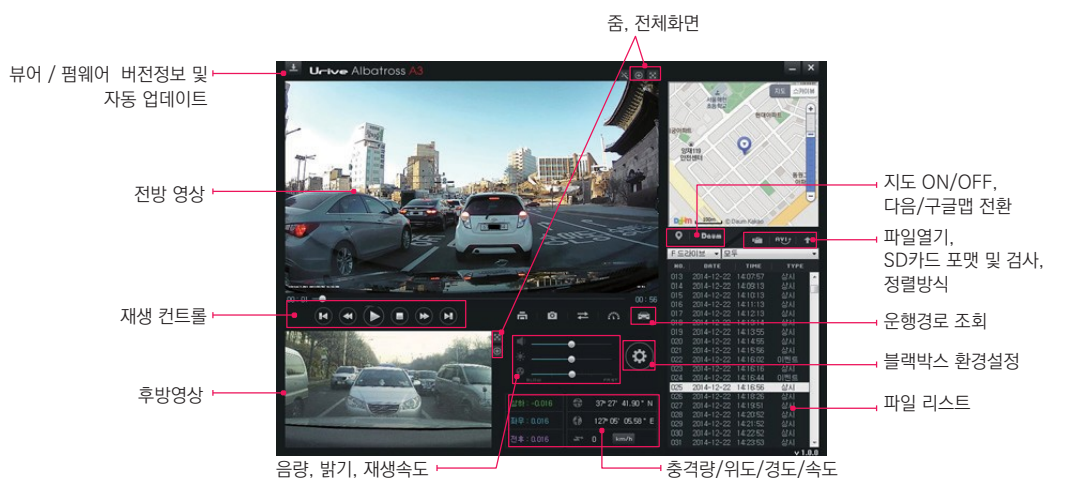

11. 알바트로스 A3 뷰어 - 메인화면

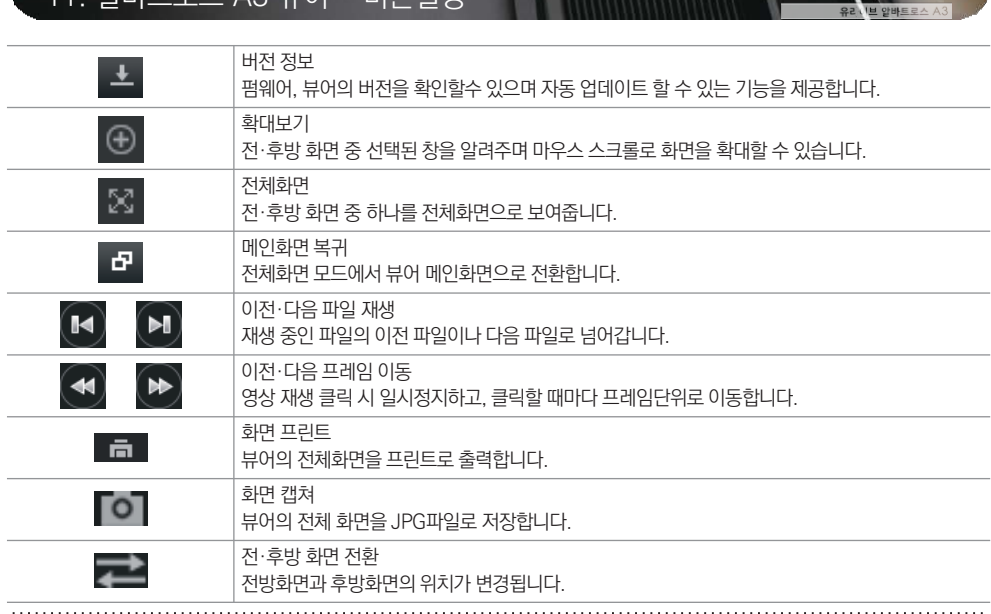

11. 알바트로스 A3 뷰어 - 버튼설명

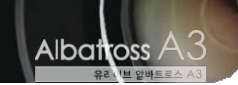

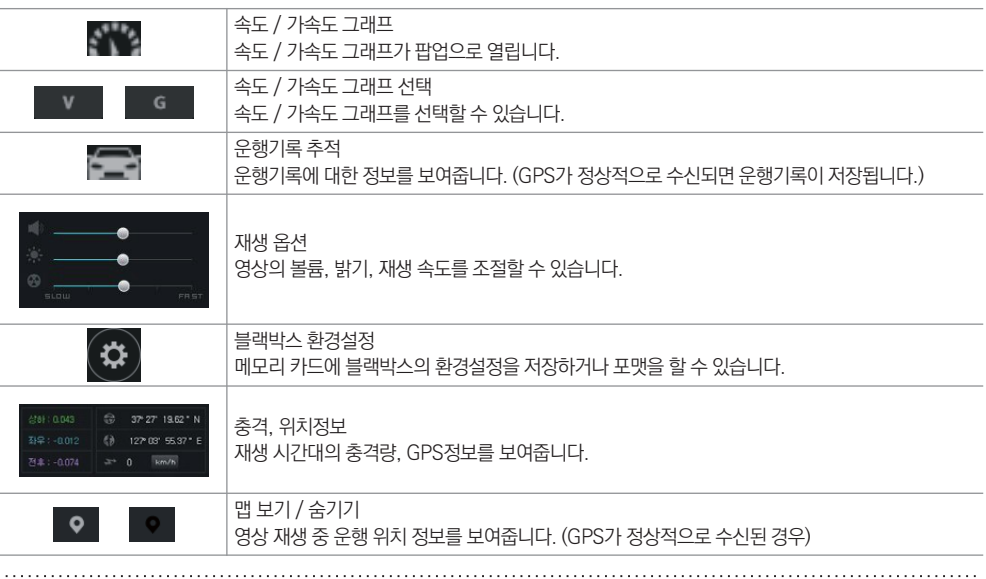

and the control of the control of the control of the control of the control of the control of the control of the

**The Committee Committee Committee** 

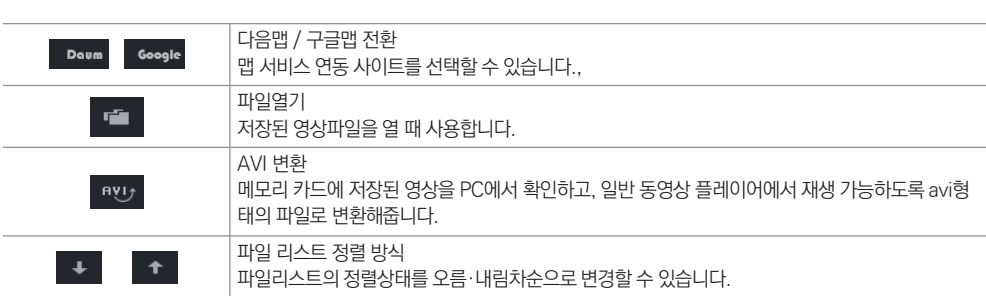

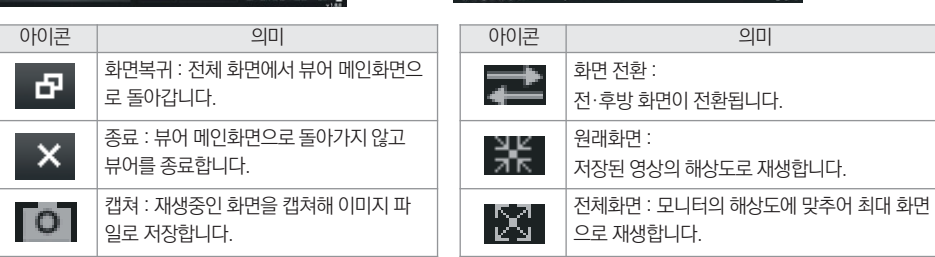

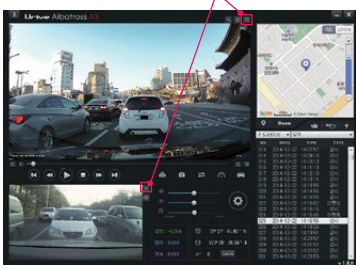

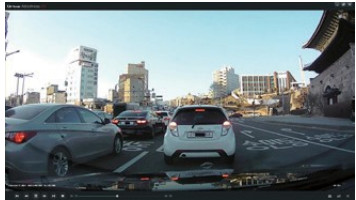

전·후방 전체화면 전환

# 11. 알바트로스 A3 뷰어 - 전체화면 보기

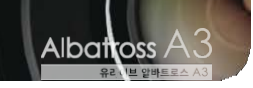

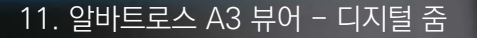

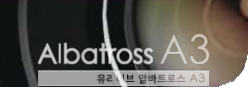

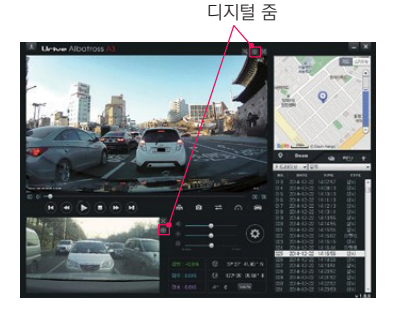

- 재생 중인 전방 또는 후방 영상을 클릭하거나, 확대 보기 버튼을 클 릭해서 활성화 시킨 후에 마우스 스크롤을 이용해 영상의 확대, 축 소가 가능합니다.
- 확대한 상태에서 화면을 드래그해 원하는 위치로 이동할 수 있습 니다.

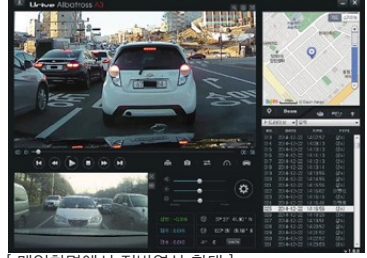

메인화면에서 전방영상 확대

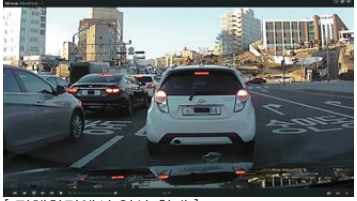

[ 전체화면에서 영상 확대 ]

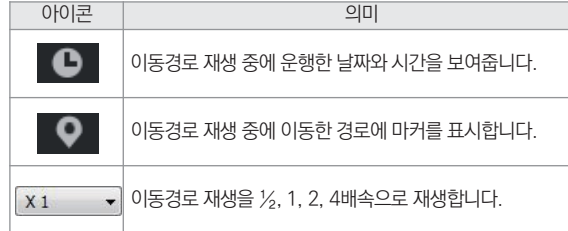

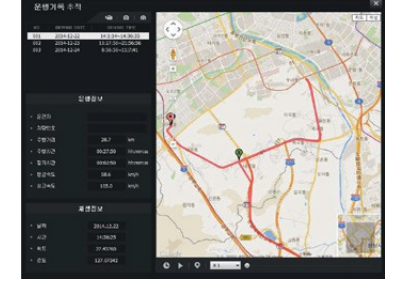

1. 마이크로 SD카드를 PC에 삽입한 후 뷰어에서 그 머튼을 누르면 운행기록 모 드 창(왼쪽 그림)이 나옵니다. 2. 왼쪽 그림에서 그 버튼을 눌러, 마이크로 SD 카드에서 확장자가 .dat 인 파

일을 선택하면, 날짜 별로 운전기록 리스트가 정렬되어 보여집니다.

3. 원하는 항목을 클릭하면 이동경로가 지도에 나타납니다.

※ dat파일은 최대 5개까지 저장됩니다.

운행 기록은 상시모드에서만 10초마다 기록됩니다. 단, GPS 신호가 정상적으로 수신될 때만 지원되는 기능입니다.

# 11. 알바트로스 A3 뷰어 - 운행 기록 추적

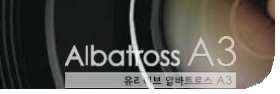

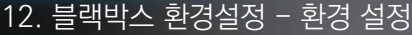

◆ 블랙박스 환경설정 : 전용뷰어 메인화면에서  $\Omega$  버튼을 누르면, 아래와 같이 블랙박스 환경설정 창이 열립니다. 각 설정 내용 들은 환경 설정, SD 카드 정보탭으로 구분됩니다.

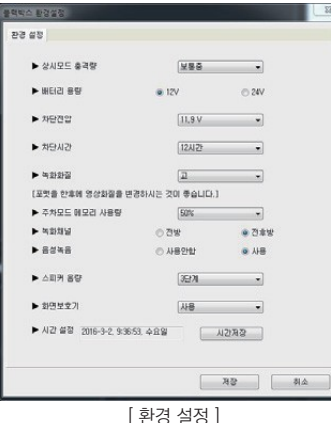

7. 주차모드 메모리 사용량 설정 : 주차모드에서 사용할 SD 카드의 사용량을 결정 합니다. 0%/ 25%/ 50% 3단계 중 선택이 가능합니다. 사용량을 변경하면, 반 드시 포맷을 하셔야 변경된 설정값이 적용됩니다.

- 6. 차단 시간 : 차단 시간은 6시간/12시간/24시간/48시간으로 4단계 중 선택이 가능합니다. 차단전압과 차단시간을 각각 한 가지씩 선택이 가능합니다.
- 
- 중 선택이 가능하며
- 4. 배터리 용량 : 차량 배터리 전압(12V, 24V)을 선택합니다. 5. 차단전압 : 차단전압은 사용안함/11.5/11.7/11.9/12.1/12.3/12.5V 7단계
- 3. 상시모드 충격량 설정 : 충격이 일어 났을 때 이벤트를 기록하기 위한 강도를 설 정합니다 . '사용안함'~'아주민감' 까지 총 7단계 중에 선택 가능합니다.
- 2. 환경 설정 탭을 선택하면 상시모드 충격량, 배터리 용량, 차단전압, 차단시간, 녹 화 화질, 주차모드 메모리 사용량, 녹화 채널, 음성녹음 사용 여부, 스피커 음량 화면보호기 사용 여부 설정, 시간 설정을 할 수 있습니다.
- 1. 뷰어 메인화면에서 (# 버튼을 선택합니다. 메모리 카드가 연결된 드라이브를 선택합니다.

38 ... User's Guide

Albattoss A3

## 12. 블랙박스 환경설정 - SD카드 정보

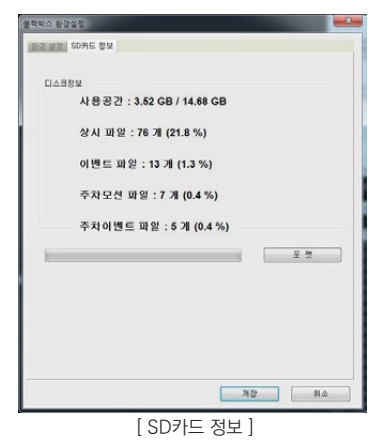

1. SD카드의 용량, 파일 정보를 확인할 수 있습니다.

2. SD카드를 포맷할 수 있습니다.

※ 전용뷰어에서는 본 제품에 맞는 파일시스템(NxFS)으로 포맷하기 때문에 본 제 품에서만 사용이 가능합니다.

Albanoss A3

## 13. AVI 변환

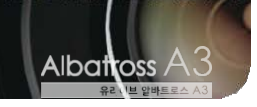

◆ AVI 변환 : 메모리 카드의 영상을 다른 동영상 플레이어에서도 영상을 확인할 수 있도록 AVI형식의 파일로 변환할 수 있는 메뉴입니다.

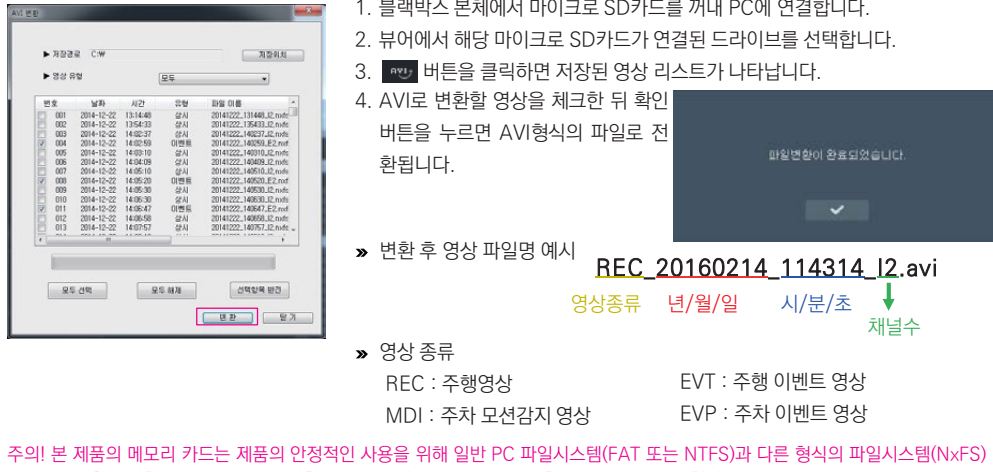

으로 영상 을 저장합니다. 따라서 AVI변환 전에는 탐색기 등으로 영상의 확인, 재생이 불가능합니다.

하면 본체에서 다시 포맷이 진행됩니다. 4. 전용뷰어나 본체에서 포맷을 하면 본 제품에 맞는 파일시스템(NxFS)으로 포맷하기 때문에 본 제품에서만 사용이 가능합니다.

3. 본 제품의 메모리 카드는 반드시 전용 뷰어나 본체에서 포맷하여 사용하시기 바랍니다. PC에서 일반 FAT방식으로 포맷하여 사용 주 의

2. 주차모드에서는 움직임을 감지하거나 충격 시에만 녹화하므로, 주차환경에 따라서 녹화되는 파일의 개수가 달라집니다.

1.메모리 카드는 유라이브 정품을 사용하시기 바라며 인증되지 않은 메모리 카드의 불량에 대해서는 보증하지 않습니다.

가능합니다.

다시 포맷이 진행됩니다. 4. 전용뷰어나 본체에서 포맷을 하면 알바트로스 A3에 맞는 파일시스템(NxFS)으로 포맷하기 때문에 알바트로스 A3에서만 사용이

참 고 상시파일(1분, 약 55MB), 이벤트파일(20초, 약 28MB), 주차(이벤트)파일(20초, 약 28MB) 3. 알바트로스 A3 메모리카드는 반드시 전용 뷰어나 본체에서 포맷하여 사용하시기 바랍니다. PC에서 포맷하여 사용하면 본체에서

2. 파일별 저장 크기(고화질, 2채널, AVI 변환 후) :

1.폴더 별 제한용량을 넘어서면 오래된 파일부터 삭제하면서 새로운 녹화파일을 생성합니다.

■ 마이크로 SD 메모리 카드의 전체 용량에서 각각 상시(주행)파일,이벤트파일, 주차파일, 주차 이벤 트 파일의 용량을 각각의 정해진 용량만큼 할당되어 저장이 됩니다. 메모리 카드의 특성에 따라 파일 개수가차이가날수있습니다.

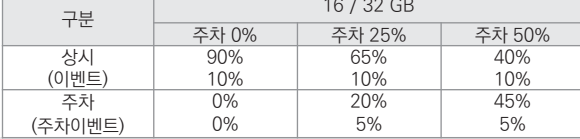

알바트로스 A3 전용PC뷰어에서는 저장된 영상을 확인 할 수 있습니다.

알바트로스 A3는 포맷프리 기술을 적용한 제품으로 대부분의 메모리 카드의 용량을 별도의 파일 시스템으로 사용하고 있습니다. 따라서, A3에서 저장된 메모리 카드를 PC의 탐색기에서 보면 용량이 200MB 정도로만 인식이 되나 이것은 정상입니다.

# 14. 영상 저장 방식 - 저장비율 및 파일 크기

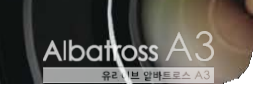

# 15. 제품 규격

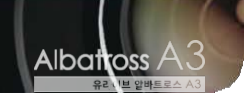

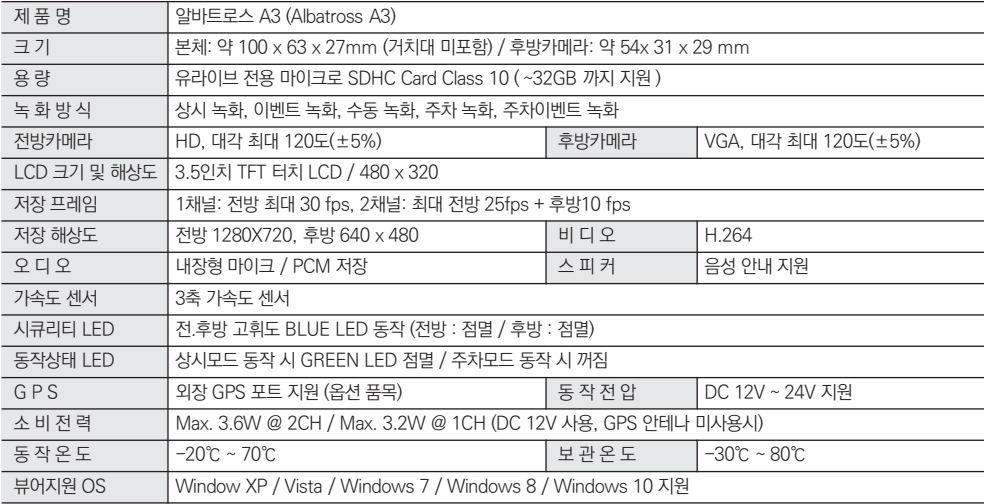

※ 제품 외관 및 사양 등은 제품 향상을 위하여 사전 예고없이 변경될 수 있습니다.

42 ... User's Guide

# 16. 소비자 피해 보상규정

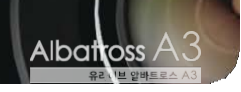

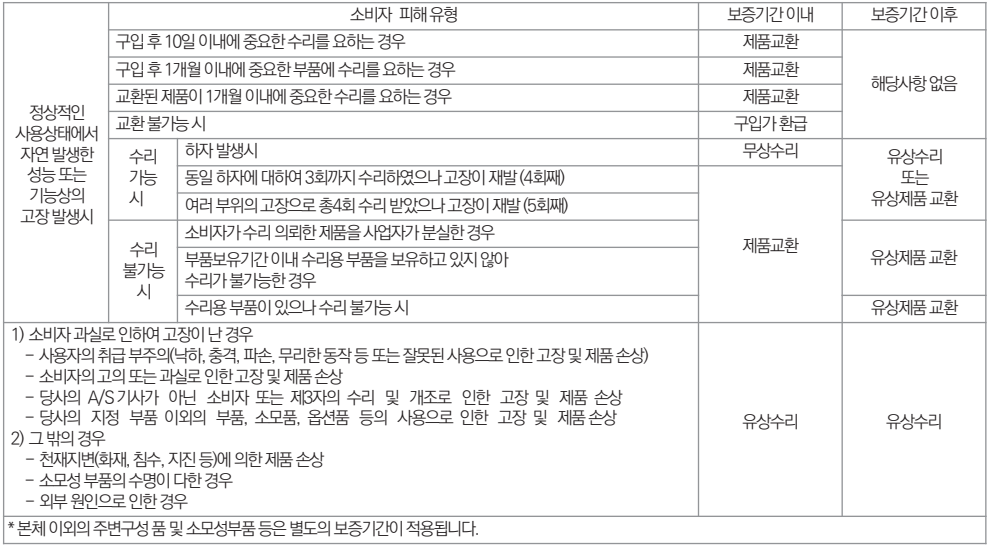

43 ... User's Guide

. . . . . . . . . . . .

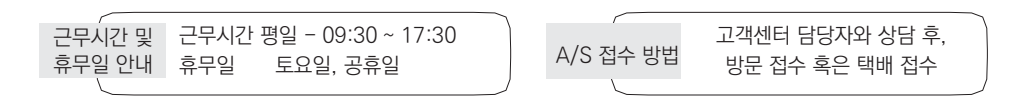

방문을 원하시는 고객께서는 미리 전화로 시간예약을 하시고 내방해 주시기 바랍니다.

주소 : 전국 A/S 센터 ( 유라이브 홈페이지 참조 : [고객지원] - [A/S 안내] - [전국 A/S 센터] )

- 방문 접수

주소 : 경기도 군포시 산본로 48번길 8, 5층 유라이브 택배 A/S 센터

- 
- 택배 접수 (우체국택배)
- 고객센터(공통) : 1599-0141
- 고객지원센터

제품에 관한 문의 및 A/S 상담 제품 사용 시 이상이 생겼거나 불편한 점이 있으시면 A/S 센터 방문 전 아래의 연락처로 먼저 문의하여 주시기 바랍니다.

## 저희 유라이브 제품을 구입하여 주셔서 감사합니다.

17. A/S 안내 - 고객지원센터

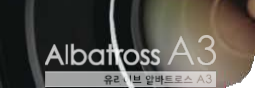

## 17. A/S 안내 - A/S를 신청하시기 전에

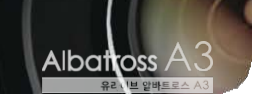

저장 기능이 있는 제품에 저장된 중요한 데이터는 사용자가 정기적으로 백업(별도저장)을 해두셔야 합니다. 경우에 따라 부 득이하게 저장장치(마이크로 SD 카드)의 데이터를 지워야 하는 경우가 있습니다. 이 경우, 저장장치에 있는 모든 데이터들은 A/S를 위해 삭제될 수 있습니다.

따라서 A/S 신청에 앞서 중요한 데이터는 반드시 사용자가 직접 백업하셔야 합니다.

고객센터에 접수된 모든 A/S 제품에 대해서는 사용자가 백업을 받은 제품으로 간주하고, 별도의 백업을 실시하지 않습니다. 따라서 데이터가 지워졌을 경우 당사에서는 일체의 책임을 질 수 없음을 양지하여 주시기 바랍니다.

택배 이용시 충격이나 파손 위험이 있으니 충격에 노출되지 않도록 포장하셔야 하며, 보내시는 분의 성함과 연락처, 주소, 고장 증상 등을 메모해 주시면 보다 빠른 대응이 가능합니다.

\* 유라이브 홈페이지의 [고객지원]-[서비스센터] 내용을 참조해 주십시오.

# 17. A/S 안내- A/S전 고장진단

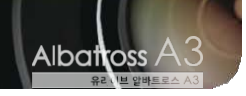

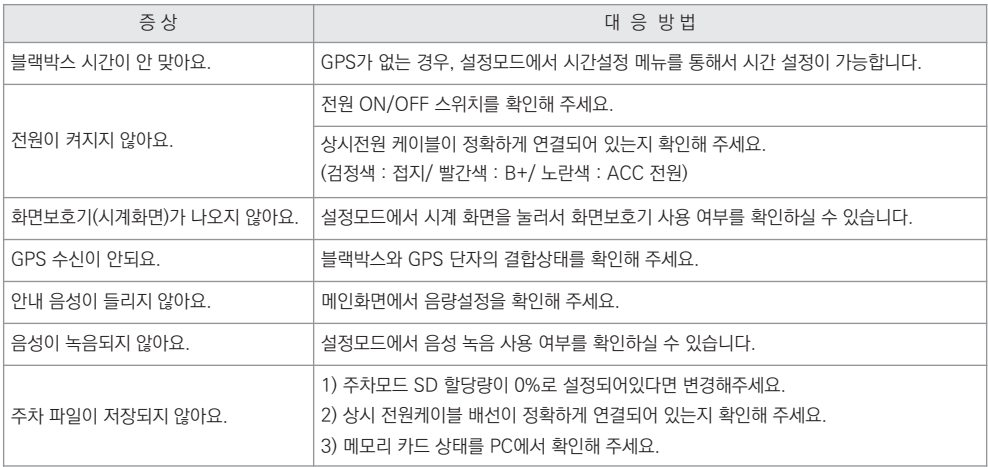

46 ... User's Guide

47 ... User's Guide

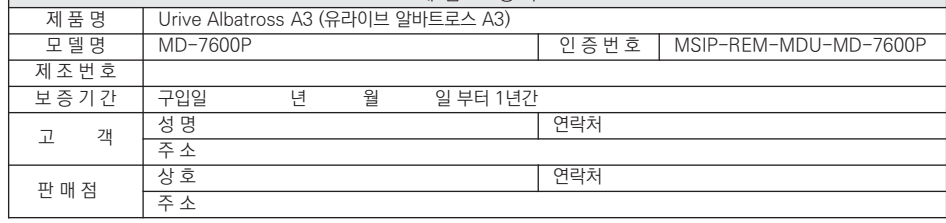

제 품 보 증 서

유라이브 제품의 보증기간은 1년입니다.

[고객센터 연락처] 고객센터 : 1599-0141, 홈페이지 : [http://www.urive.co.kr](http://www.urive.co.kr/)

- ◆ 제공된 제품 보증서와 제품번호는 재발행되지 않으므로 잘 보관하시기 바랍니다. ◆ 유라이브 정품이 아닌 제품은 서비스를 받을 수 없으니 유사 상품에 주의하십시오.
- ◆ 모든 교체 제품은 신품, 또는 교체되는 제품의 기능이 신품과 유사할 경우 유사한 제품으로 교체해 드립니다. ◆ 유라이브는 결함이 있는 제품을 반환할 때까지 수리, 교체, 환불의 책임이 없습니다.
- ◆ 무상 보증기간은 구입일로부터 산정되므로 구입일자를 꼭 기재 받으셔야 합니다.
- ◆ 본 제품에 대한 풍질보증은 보증서에 기재된 내용으로 혜택을 받습니다.
- 
- 
- 
- 본체 이외의 주변 구성품 및 소모성부품 등은 별도의 보증기간이 적용됩니다.

◆ 세부 보증 내용은 '소비자 피해 보상규정' 표를 참고하십시오.

# 18. 제품보증서

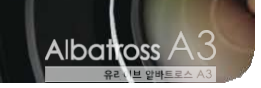